## **Erfassen eines Spielberichts in click-TT**

Die Erfassung eines Spielberichts ist nur mit einer entsprechenden Berechtigung in click-TT möglich. Sollten Sie noch keine Berechtigung besitzen, so wenden Sie sich bitte an den zuständigen Vereinsadministrator.

click-TT unter www.httv.de aufrufen

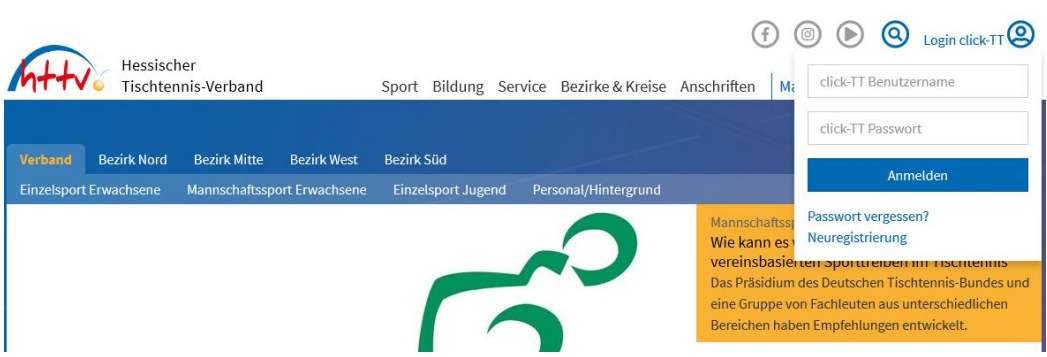

Benutzername sowie das Passwort eingeben. Dieses Passwort wurde an die in click-TT

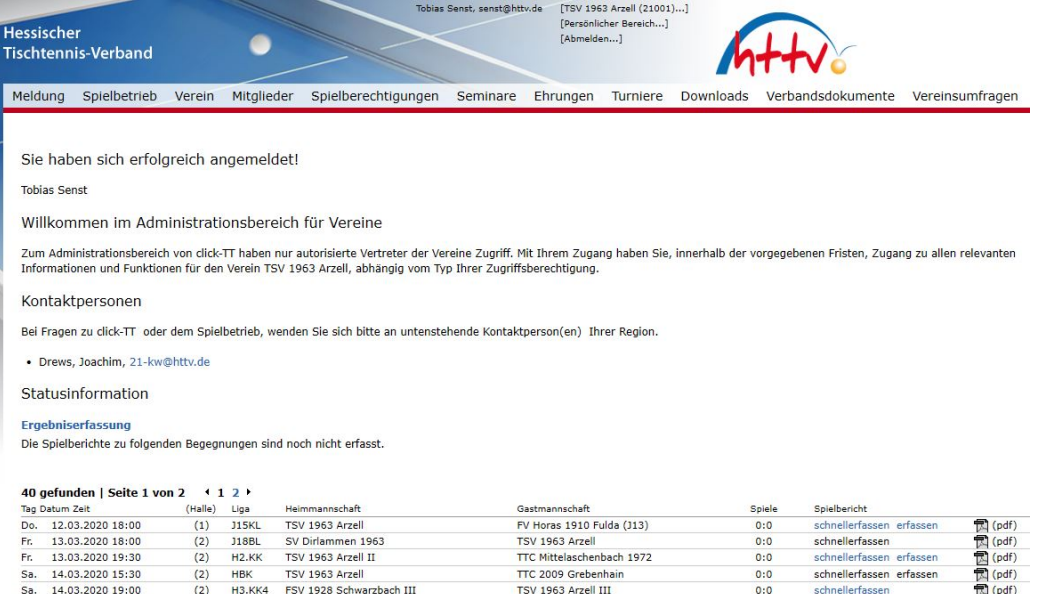

Alle aktuellen Spiele werden auf der ersten Seite angezeigt. Es besteht weiterhin die Möglichkeit, über die Rubrik "Spielbetrieb Ergebniserfassung" nach weiteren Spielen zu suchen. Wählen Sie das gewünschte Spiel mit einem Click auf "erfassen" aus (nicht auf "schnellerfassen").

Spielbetrieb Ergebniserfassung (Bundessystem) Jungen 15 Kreisliga, TSV 1963 Arzell - FV Horas 1910 Fulda 12.03.2020, 18:00 Uhr

1. Mannschaftsaufstellung 2. Erfassung 3. Kontrolle 4. Druckbare Fassung

Abbrechen << Zurück Weiter >>

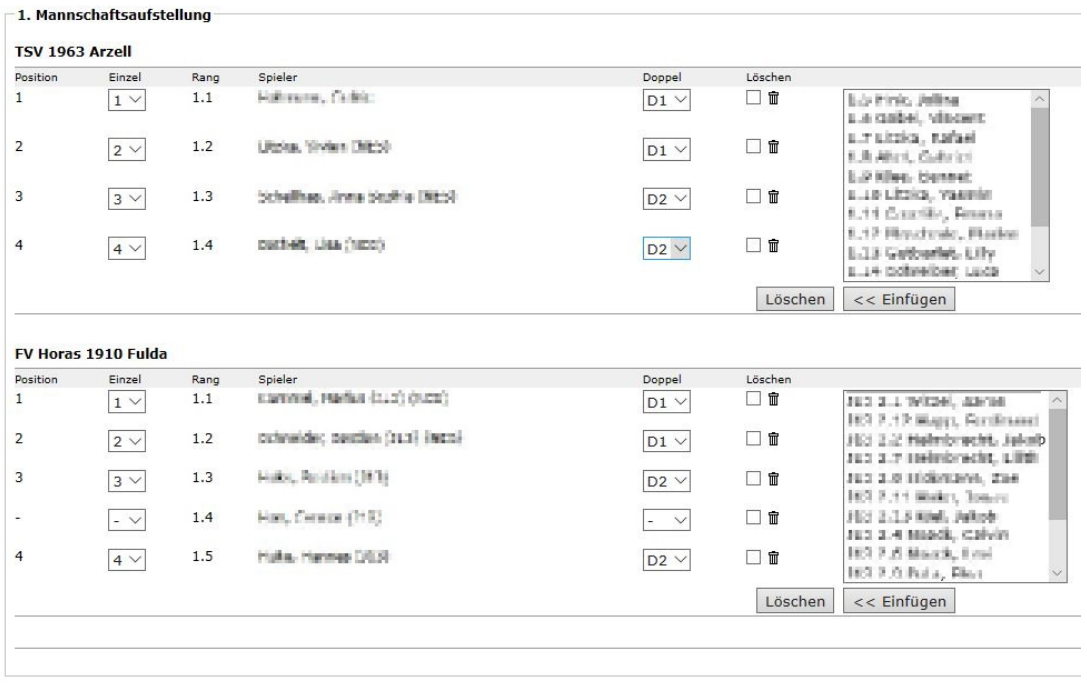

Abbrechen | << Zurück | Weiter >>

Nun werden die Stammspieler angezeigt. Hier kann man Ersatzspieler markieren und "einfügen". Anschließend auf "weiter" klicken. Sollte ein Stammspieler fehlen, muss einfach das Pulldown unter "Einzel" genutzt werden um die Position auf "-" zu setzen. Anschließend muss noch der Ersatzspieler im Auswahlfenster markiert und eingefügt werden.

Die Doppel werden mit der jeweiligen Nummer zugeordnet. Sollte ein Spieler lediglich im Doppel eingesetzt worden sein, so darf unter "Einzel" kein Positionsnummer gesetzt werden. Sollte dies einen Ersatzspieler betreffen, so ist dieser zuvor im Auswahlfenster zu markieren und einzufügen.

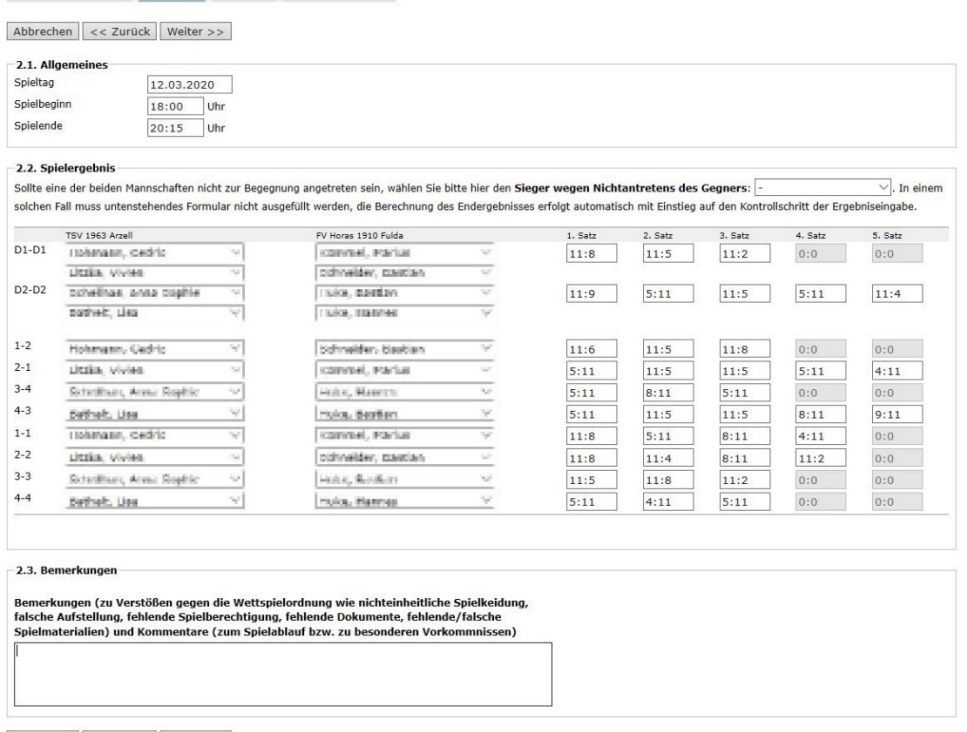

Abbrechen << Zurück | Weiter >>

1. Mannschaftsaufstellung 2. Erfassung 3. Kontrolle 4. Druckbare Fassung

Nun müssen die Ergebnisse eingegeben werden. Hierbei reicht einfach eine 7 für 11:7 oder eine -7 für 7:11. Mit der Tabulatortaste kommt man in das nächste Feld. Wir empfehlen die Navigation per Tabulatortaste, da die Eingabe schneller erfolgen kann als mit der Maus. Haben Sie alle Ergebnisse eingetragen, so klicken sie auf "weiter".

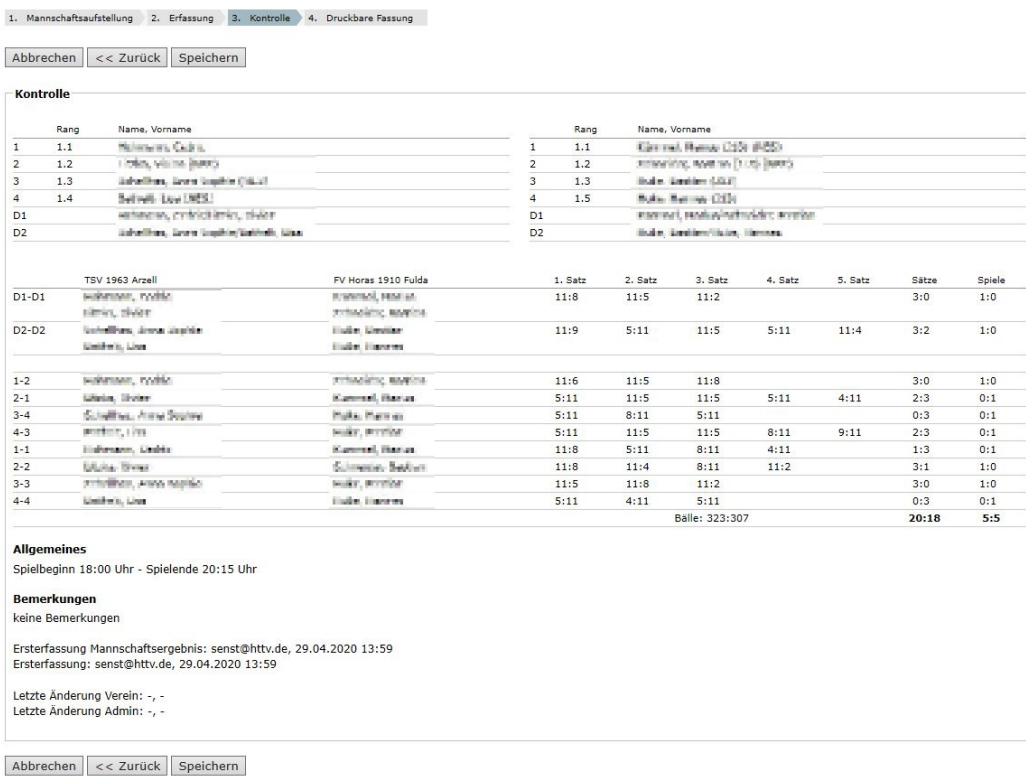

Auf dieser Seite kann man den erfassten Spielbericht nochmals kontrollieren.

Bitte die Sätze und Spiele mit dem Original vergleichen. Wurde alles korrekt eingegeben, klicken Sie bitte auf den Button "speichern". Andernfalls müssen Sie über die Navigationsleiste auf die Erfassungsebene "zurück" gehen.

Sollten Sie Fragen zu der Spielberichtserfassung haben, so steht Ihnen die Geschäftsstelle oder der Administrator Ihres Bezirkes/Kreises gerne zur Verfügung.